# 대학원지도교수 지정과목 입력 프로그램 사용설명서 브라우저 권장 의 (Explorer8.X )

- ※ 프로그램 변경으로 인하여 일부 그림이 . 실제화면과 다를 수 있습니다
- 1. 고려대학교 포탈페이지로 접속
- 

주소 입력 칸에 위 주소를 입력하고 <enter> . 키를 누른다

#### 2. PORTAL 로그인

(1) / 사용자 번호 비밀번호 입력

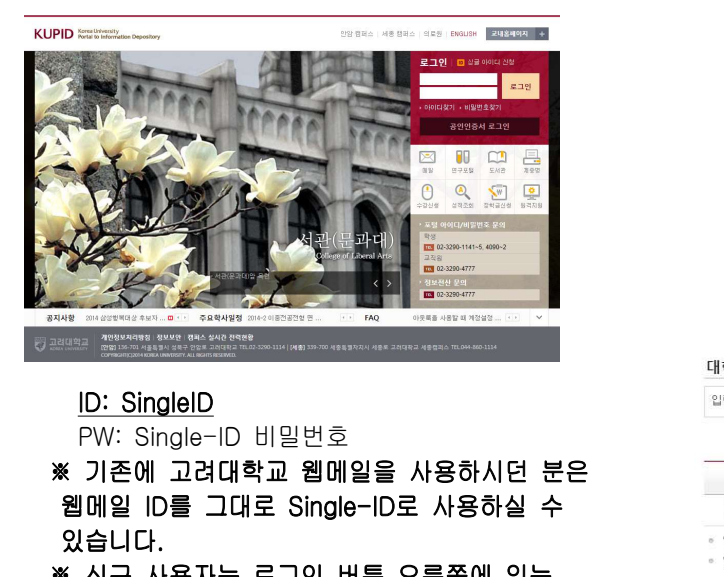

#### ID: SingleID

PW: Single-ID 비밀번호

- ※ 기존에 고려대학교 웹메일을 사용하시던 분은 . 있습니다  $\begin{array}{lllllllllllll} \text{N} & \text{N} & \text{U} & \text{U} & \text$ PW: Single-ID 비밀번호<br>※ 기존에 고려대학교 웹메일을 사용하시던 분은<br>웹메일 ID를 그대로 Single-ID로 사용하실 수<br>있습니다.<br>※ 신규 사용자는 로그인 버튼 오른쪽에 있는<br>Single-ID 신청 버튼을 클릭하여 신청하시기<br>바랍니다.<br><br>\* Single-ID에 대한 문의는 (02) 3290-4777 로 《의원화용을 하시기 바랍니다<br>※ Single-ID에 대한 문의는 (02) 3
	- ※ 신규 사용자는 로그인 버튼 오른쪽에 있는 Single-ID 신청 버튼을 클릭하여 신청하시기 아주 그 이 그 아이들을 따로 미수할 필요가 없어 전체면제 받은 경우 . 바랍니다
	- 하시기 바랍니다
	- ※ Single-ID/비밀번호 분실시에는 . 통해서 찾으실 수 있습니다 신규 사용자는 로그인 버튼 오른쪽에 있는<br>Single-ID 신청 버튼을 클릭하여 신청하시기<br>바랍니다.<br>Single-ID에 대한 문의는 (02) 3290-4777 로<br>하시기 바랍니다<br>Single-ID에 대한 문의는 (02) 3290-4777 로<br>하시기 바랍니다<br>Single-ID/비밀번호 분실시에는<br>[아이디찾기/비밀번호찾기]에서 핸드폰인증을<br>통해서 찾으실 수 있습니다.<br>ogin 클릭<br>사용자 ID

#### (2) Login 클릭

## 3. 수업→ 수업활동 → 대학원지정과목입력

(1) 학사일정에 따라서 대학원지정과목입력기간이 되면 그림과 같이 수강관리 메뉴 하에 ' 대학원지정과목' 메뉴가 나타납니다.

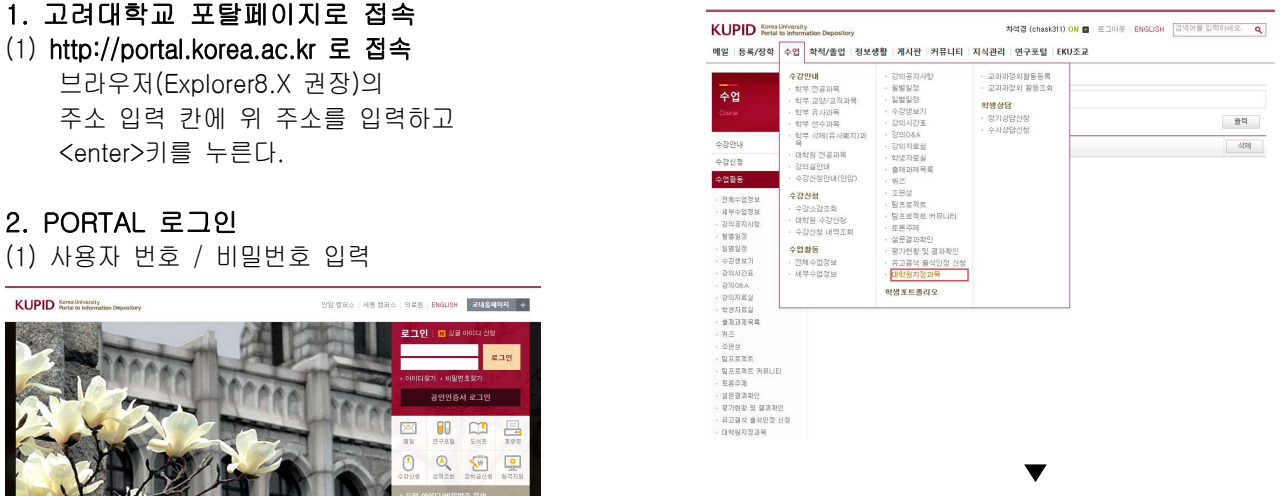

#### (2) 메인 화면에서 '대학원지정과목입력' 메뉴를 클릭 시 입력화면으로 이동합니다.

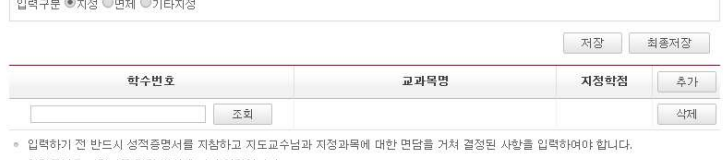

- 
- 

" | 사장 마우파를 4/3일은 8주<br>- 2) 면제 과목를 따로 마수할 필요가 없어 전체면제 발은 경우<br>- 3) 기타지정: 과목이 정해지지 않고 여러과목 중 선택하여 이수해야하는 경우<br>일본의 작품은 구성한 정보 시간에 수 같은 것이다.<br>일본의 작품은 수강산청 정장기간에 산성이 가능합니다.<br>" (단, 2학기부터는 수강산청기간에 산성이 가능하여 개설된 학기에 맞추어 이수하시면 됩니다.)<br>" (단

#### 4. 입력구분 입력

[Login] . 버튼을 클릭한다

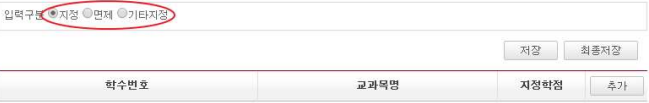

▼

 $\begin{tabular}{|c|c|c|c|c|} \hline & $\times$ & $\mathfrak{A}$ \\ \hline \end{tabular}$ 

◦ 입력하기 전 반드시 성적증명서를 지참하고 지도교수님과 지정과목에 대한 면담을 거쳐 결정된 사항을 입력하여야 합니다. • 입력구분은 지정과목 결정 방식에 따라 입력합니다.

- 
- (예로 소속학과 학부 전공선택증 12학점이수 또는 학과내규에 명시된 과목증 15학점이수 등)
- 입력된과목은 수강신청 정정기간에 수강신청이 가능합니다.

◎(단, 2학기부터는 수강신청기간에 신청이 가능하며 개설된 학기에 맞추어 이수하시면 됩니다.)<br>◎ 입학시 지정받은 과목은 변경이 불가능하며 부득이 사유가 발생하였을 경우 소속대학학사지원부로 문의하시기 바랍니다.

## 5. 입력구분 ' 지정' 으로 입력

해당 교과목 조회

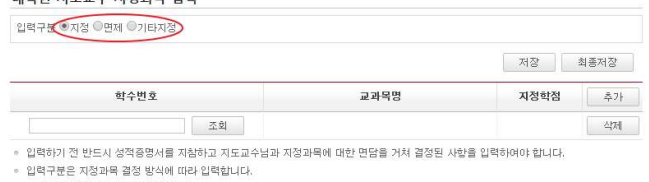

- 
- 
- 
- 
- 

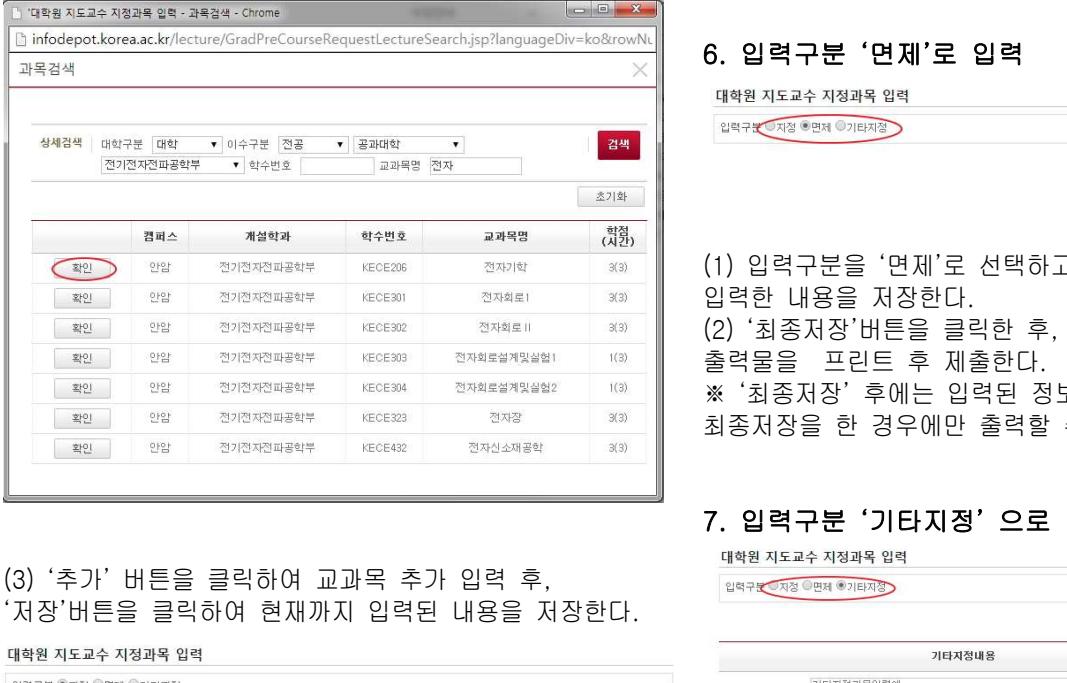

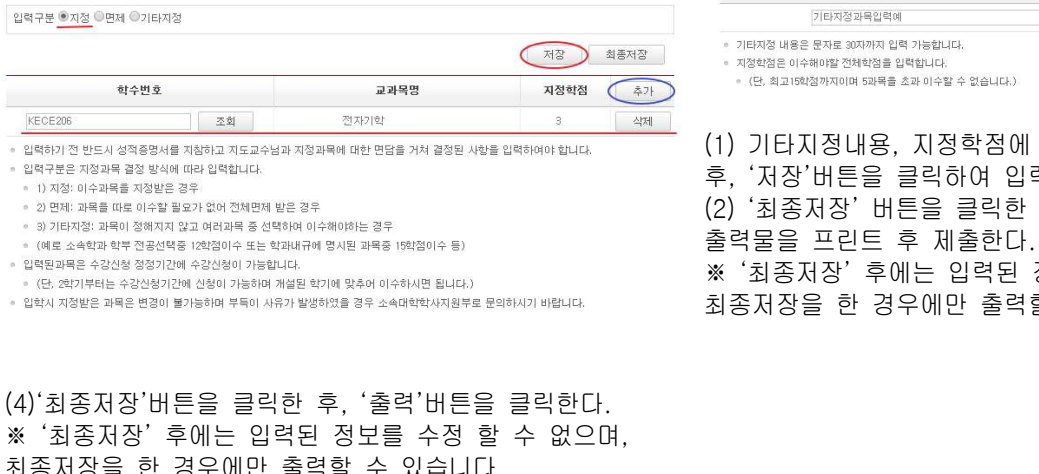

- 
- 
- 

# ※ ' ' , 최종저장 후에는 입력된 정보를 수정 할 수 없으며 최종저장을 한 경우에만 출력할 수 있습니다.

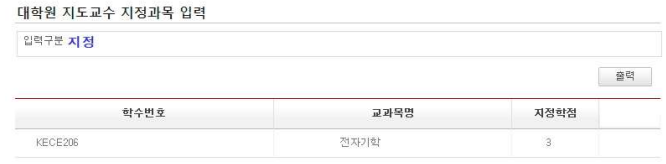

## (5) - . 출력 출력물을 프린트 후 제출한다 5. **입력구분 '지정'으로 입력**<br>(1) 입력구분을 '지정'으로 **십력**<br>해당 교과목 조회 <u>(1) 일로 선택하고, '조회'버튼 클릭하여, <mark>(원인) 후 기업 2008,89 <sub>이 가족을</sub> 제3을 지정 (180</mark>8)<br>해당 교과목 조회</u> (2) , ' ' . 교과목을 조회 후 해당 교과목의 확인 을 클릭한다 학번 성영 : ※지정여부표기: 지정 하재  $HI$  $\mathbf{a}$

#### 6. 입력구분 '면제'로 입력

 $\begin{array}{lll} \color{red} \bullet & \color{red} & \color{red} & \color{red} & \color{red} & \color{red} & \color{red} & \color{red} & \color{red} & \color{red} & \color{red} & \color{red} & \color{red} & \color{red} & \color{red} & \color{red} & \color{red} & \color{red} & \color{red} & \color{red} & \color{red} & \color{red} \end{array}$ <br>
0. 입력구분 '면제'로 입력<br><sup>1847.7</sup><sup>578.8934.978348 <sup>818</sup><br><sup>247.7</sup>5<sup>78.8934.97834</sup></sup> 입력한 내용을 저장한다. (2) ' ' , ' ' 최종저장 버튼을 클릭한 후 출력 버튼을 클릭 후 출력물을 프린트 후 제출한다. 6. **입력구분 '면제'로 입력**<br>『<sup>학원지도교수지정과<sup>목 업력</sup><br><sup>『학원지도교수지정과목 업력<br>이 <sup>작품 중국을</sup> 변제'로 선택하고, '저장'버튼을 클릭하여<br>입력한 내용을 저장한다.<br>(2) '최종저장'버튼을 클릭한 후, '출력'버튼을 클릭 후<br>출력물을 프린트 후 제출한다.<br>출력물을 프린트 후 제출한다.<br>최종저장'후에는 입력된 정보를 수정 할 수 없으며,<br>최종저장을 한 경우에만 출력할 수 있습니</sup></sup> 최종저장을 한 경우에만 출력할 수 있습니다.

#### 7. 입력구분 '기타지정' 으로 입력

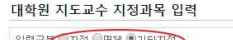

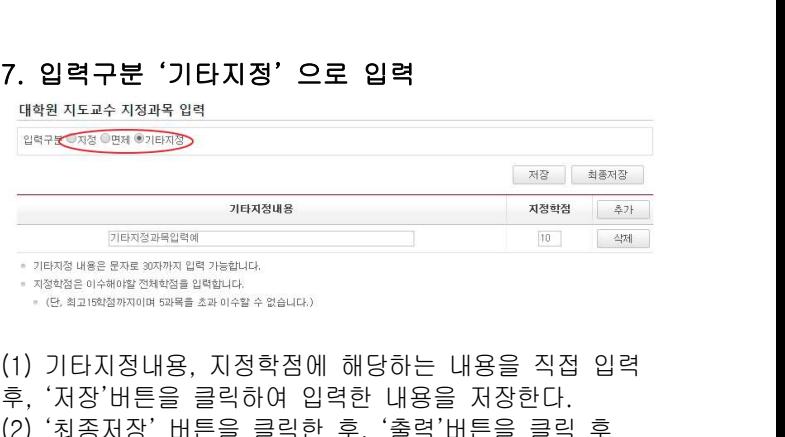

후 저장 버튼을 클릭하여 입력한 내용을 저장한다 , ' ' . 7. 입력구분 '기타지정' 으로 입력<br>《대학원자도교수 자정과목 업력<br>《대학원자도교수 전화적 기타자정 시설<br>《대학원 지역 기타자장 비행 기타 시설<br>》 기타자장 배용 문자로 30만까지 업무 가능합니다.<br>《대학원 대학원 기타 시설 가능합니다.<br>《대학원 대학원 대학원 대학원 기타 시설 및 대학원 기타 시설 및 대학원 가능합니다.<br>(1) 기타지정내용, 지정학점에 해당하는 내용을 직접 입력<br>후, '저장 출력물을 프린트 후 제출한다.  $\begin{array}{lllllllll} \frac{1}{2}\left(\frac{1}{2}\right)^{\frac{1}{2}}\left(\frac{1}{2}\right)^{\frac{1}{2}}\left(\frac{1}{2}\right)^{\frac{1}{2}}\left(\frac{1}{2}\right)^{\frac{1}{2}}\left(\frac{1}{2}\right)^{\frac{1}{2}}\left(\frac{1}{2}\right)^{\frac{1}{2}}\left(\frac{1}{2}\right)^{\frac{1}{2}}\left(\frac{1}{2}\right)^{\frac{1}{2}}\left(\frac{1}{2}\right)^{\frac{1}{2}}\left(\frac{1}{2}\right)^{\frac{1}{2}}\left(\frac{1}{2}\right)^{\frac{1}{2}}\left(\frac$ 최종저장을 한 경우에만 출력할 수 있습니다.

## Manual for how to input advisor designated courses

※ Some pictures might look different compared to actual screens due to program alteration.

#### 1. Load KUPID

(1) Load KUPID at http://portal.korea.ac.kr

Type the above address in Web browser (Explorer 8.0 version recommended) address space and press Enter key.

Family Site +

KIIPID Korea University

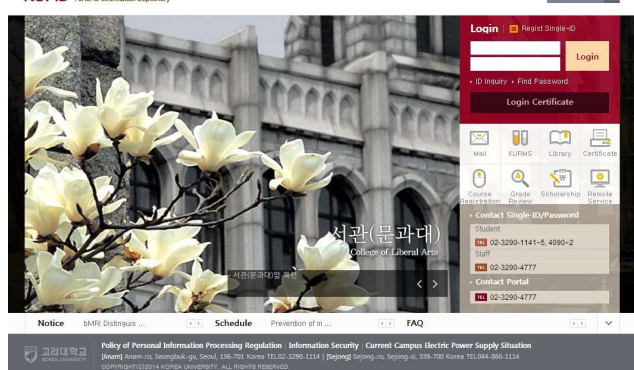

(2) Select English option should you wish.

(3) Type KUPID ID/ Password KUPID ID: Single-ID Password: Single-ID Password

#### ※ You can use previous KU Web Mail ID as Single-ID. ※ New users should apply for Single-ID by clicking Create Kupid ID button on the right side the page.

※ If you have inquiries about Single-ID, please contact at this number(02) 3290-4174, 4182.

※ When you forget your Single-ID or Password, it is possible to find yours by clicking ID Inquiry or PW Inquiry through the certificate by mobile,

(4) Type KUPID Single-ID and Password, then click [Login] button.

#### 3. Information Depot  $\rightarrow$  Course Information  $\rightarrow$ Input of designated courses by thesis advisor

(1) During the designated courses inputting period of the academic schedule, 'Input of designated courses by thesis advisor' will appear at the sub-column of Course Information Menu.

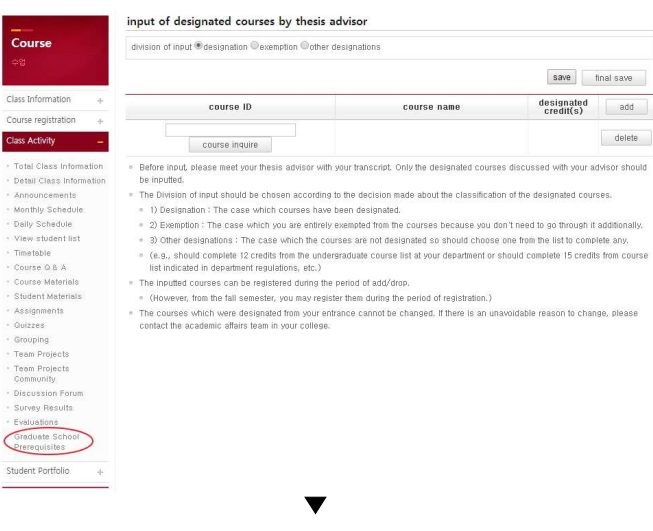

(2) You can go to the input screen by clicking 'Input advisor designated courses' at the main screen.

#### input of designated courses by thesis advisor

division of input @designation @exemption @other designations

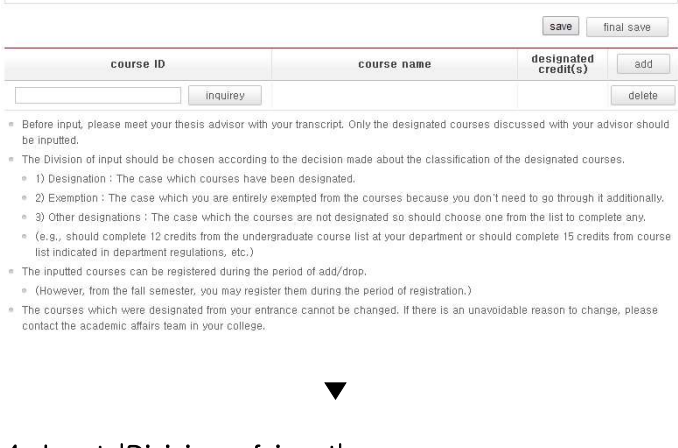

#### 4. Input 'Division of input'

(1) Select division between 'Designation', 'Exemption' and 'The other designation'

input of designated courses by thesis advisor

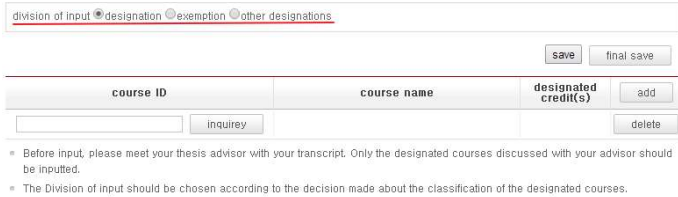

- . 1) Designation : The case which courses have been designated
- . 2) Exemption : The case which you are entirely exempted from the courses because you don't need to go through it additionally
- . 3) Other designations : The case which the courses are not designated so should choose one from the list to complete any.
- e (e.g., should complete 12 credits from the undergraduate course list at your department or should complete 15 credits from course<br>Ilst indicated in department regulations, etc.) The inputted courses can be registered during the period of add/drop
- (However, from the fall semester, you may register them during the period of registration.)

The courses which were designated from your entrance cannot be changed. If there is an unavoidable reason to change, please contact the academic affairs team in your c

#### 5. When you input 'Designation'

(1) Select 'Designation', then click [inquiry] button to search the courses.

## input of designated courses by thesis advisor division of input @designation @exemption @other designations

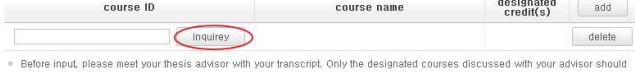

save final save

- be inputted . The Division of input should be chosen according to the decision made shout the classification of the designated courses
- 1) Designation : The case which courses have been designated
- . 2) Exemption : The case which you are entirely exempted from the courses because you don't need to go through it additionally.
- Other designations : The case which the courses are not designated so should choose one from the list to complete any,<br>• (e.g., should complete 12 credits from the undergraduate course list at your department or should com
- list indicated in department regulations, etc.)
- . The inputted courses can be registered during the period of add/drop
- (However, from the fall semester, you may register them during the period of registration.)
- . The courses which were designated from your entrance cannot be changed. If there is an unavoidable reason to change, please
- contact the academic affairs team in your colleg

#### (2) After searching the courses, click [Confirm] button on the left side

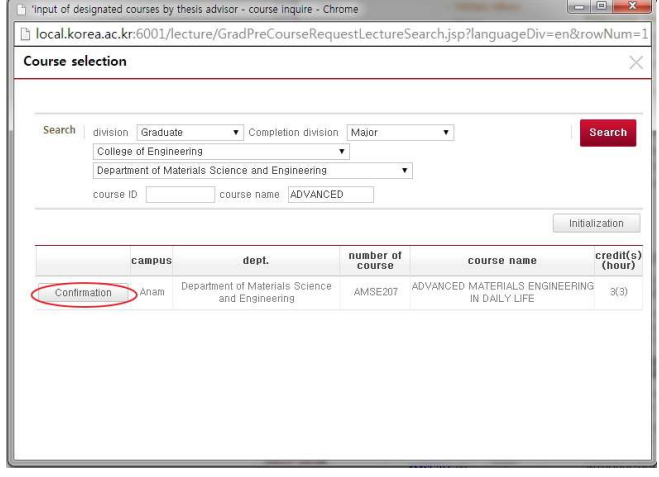

(3) Click [Add] button to input more courses after that click [Save] button to save the data inputted.

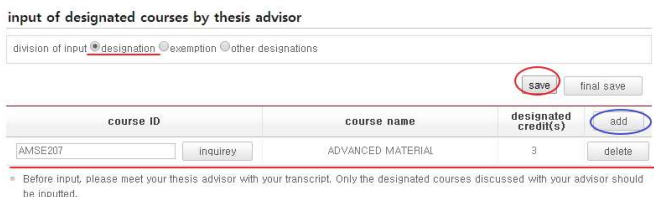

- The Division of input should be chosen according to the decision made about the classification of the designated courses = 1) Designation : The case which courses have been designated.
- 2) Exemption : The case which you are entirely exempted from the courses because you don't need to go through it additionally.
- 3) Other designations : The case which the courses are not designated so should choose one from the list to complete any.
- (e.g., should complete 12 credits from the undergraduate course list at your department or should complete 15 credits from course<br>list indicated in department regulations, etc.)
- . The inputted courses can be registered during the period of add/drop
- . (However, from the fall semester, you may register them during the period of registration.)

The courses which were designated from your entrance cannot be changed. If there is an unavoidable reason to change, please<br>contact the academic affairs team in your college.

(4) After clicking [Final save], click [print] button. ※ After final save, the inputted data can not be changed. Printing is possible only when you finished final save.

 $(5)$ Print - Print the form, then submit it to the academic affairs team of the graduate school.

#### 6. When you input 'Exemption'

(1) Select 'Exemption', then click [save] button to save the data inputted.

#### input of designated courses by thesis advisor

division of input designation

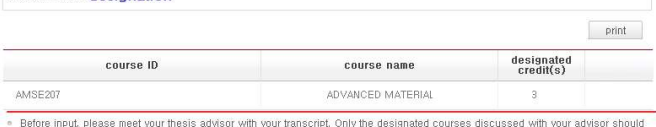

- be inputted . The Division of input should be chosen according to the decision made about the classification of the designated courses
	- 1) Designation : The case which courses have been designated.
- . 2) Exemption : The case which you are entirely exempted from the courses because you don't need to go through it additionally.
- 3) Other designations : The case which the courses are not designated so should choose one from the list to complete any e (e.g., should complete 12 credits from the undergraduate course list at your department or should complete 15 credits from course list indicated in department resulations, etc.)
- .<br>The inputted courses can be registered during the period of add/drop.
- . (However, from the fall semester, you may register them during the period of registration.) The courses which were designated from your entrance cannot be changed. If there is an unavoidable reason to change, please<br>contact the academic affairs team in your college.

## (2) After clicking [Final save], click [print] button. ※ After final save, the inputted data can not be

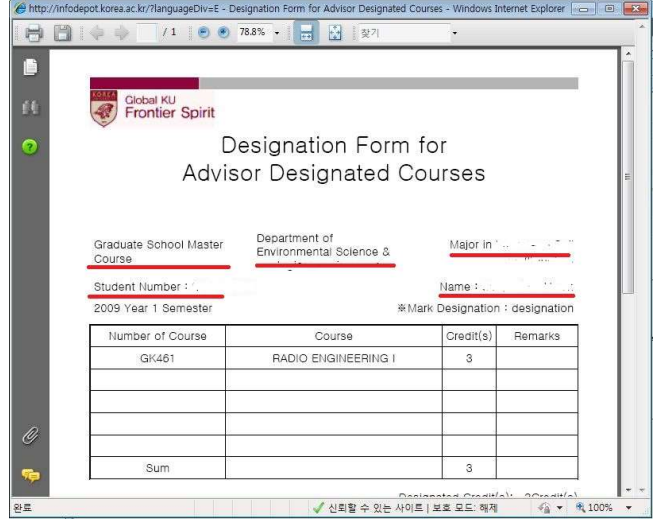

changed. Printing is possible only when you finished final save.

#### 7. When you input 'The other designation'

(1) Input the contents of the other designation and

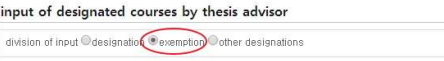

save final save

the designated credits yourself, then click [Save] button to save the data inputted.

(2) After clicking [Final save], click [print] button. ※ After final save, the inputted data can not be changed. Printing is possible only when you finished final save.

#### input of designated courses by thesis advisor

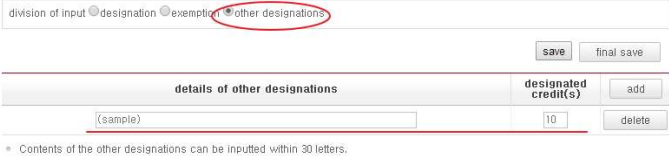

. In the Designated credits, input the entire credits to complete

ever, the ma ximum limit of applied credits is 15, and it is not allowed to take more than 5 courses